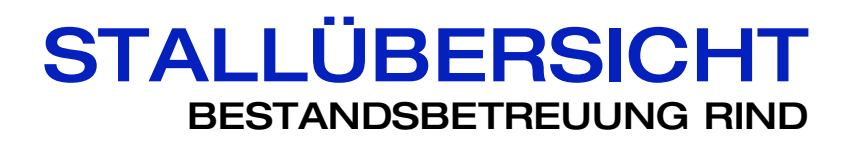

Wir weisen darauf hin, dass für alle durch die SEG Informationstechnik GMBH. erbrachten Leistungen, ausschließlich unsere allgemeinen Geschäftsbedingungen sowie die Allgemeinen Bedingungen für den Verkauf und die Lieferung von Organisations- und Programmierleistungen der Bundeswirtschaftskammer und des Fachverbandes für Unternehmensberatung und Datenverarbeitung gültig sind.

Autor:

Gerhard Landl

SEG Informationstechnik GMBH Lindaustraße 3 A – 4820 Bad Ischl

Tel.: +43 6132 26721 0, Fax: DW 17 www.seg.co.at office@seg.co.at www.animal-office.at office@animal-office.at

**ANIMAL** 

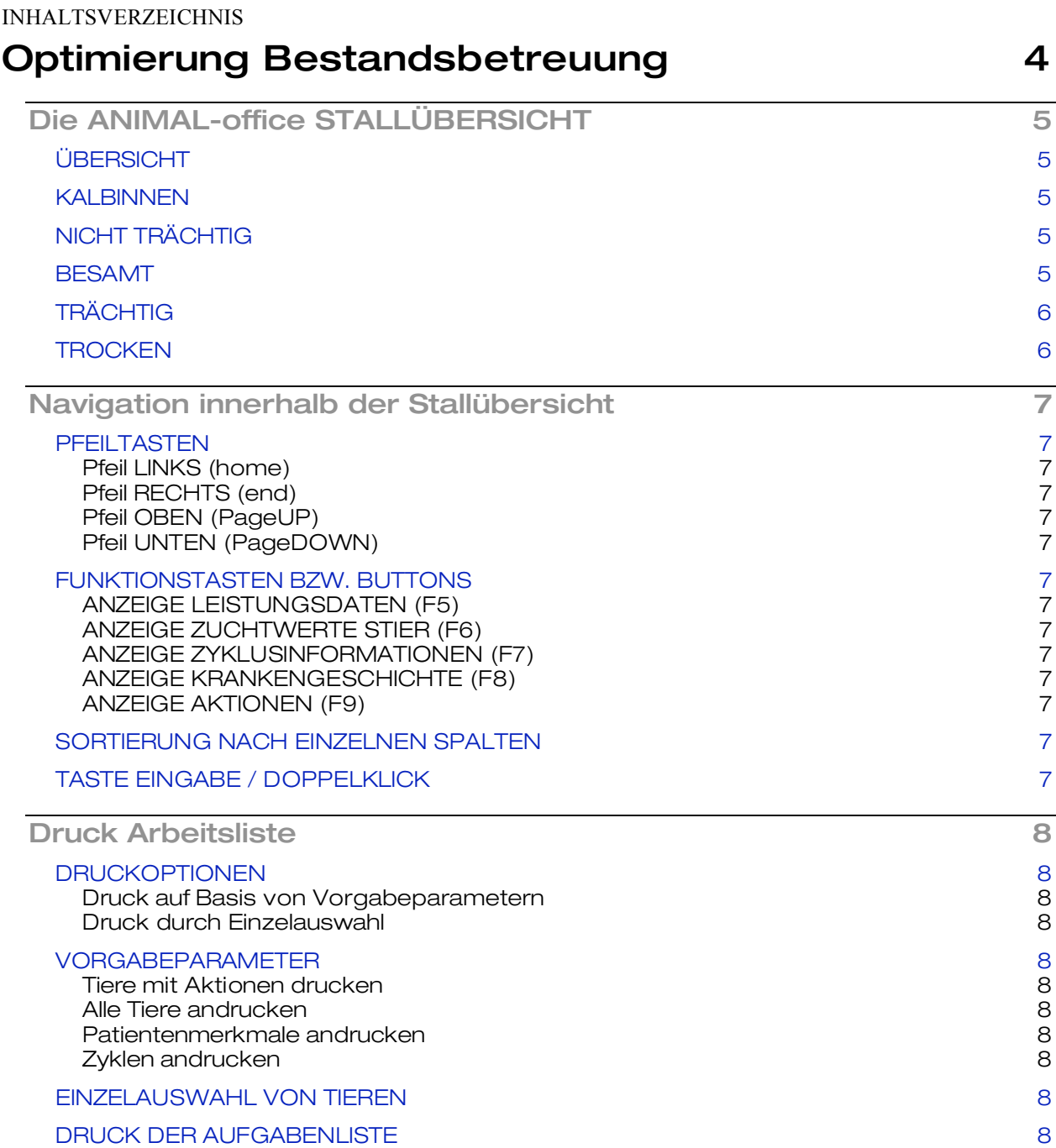

**\_\_**

#### **ANIMAL** ,我们也不能在这里的时候,我们也不能在这里,我们也不能不能在这里,我们也不能不能不能不能不能不能不能不能不能不能不能。""我们,我们也不能不能不能不能不能不能不能

# Optimierung Bestandsbetreuung

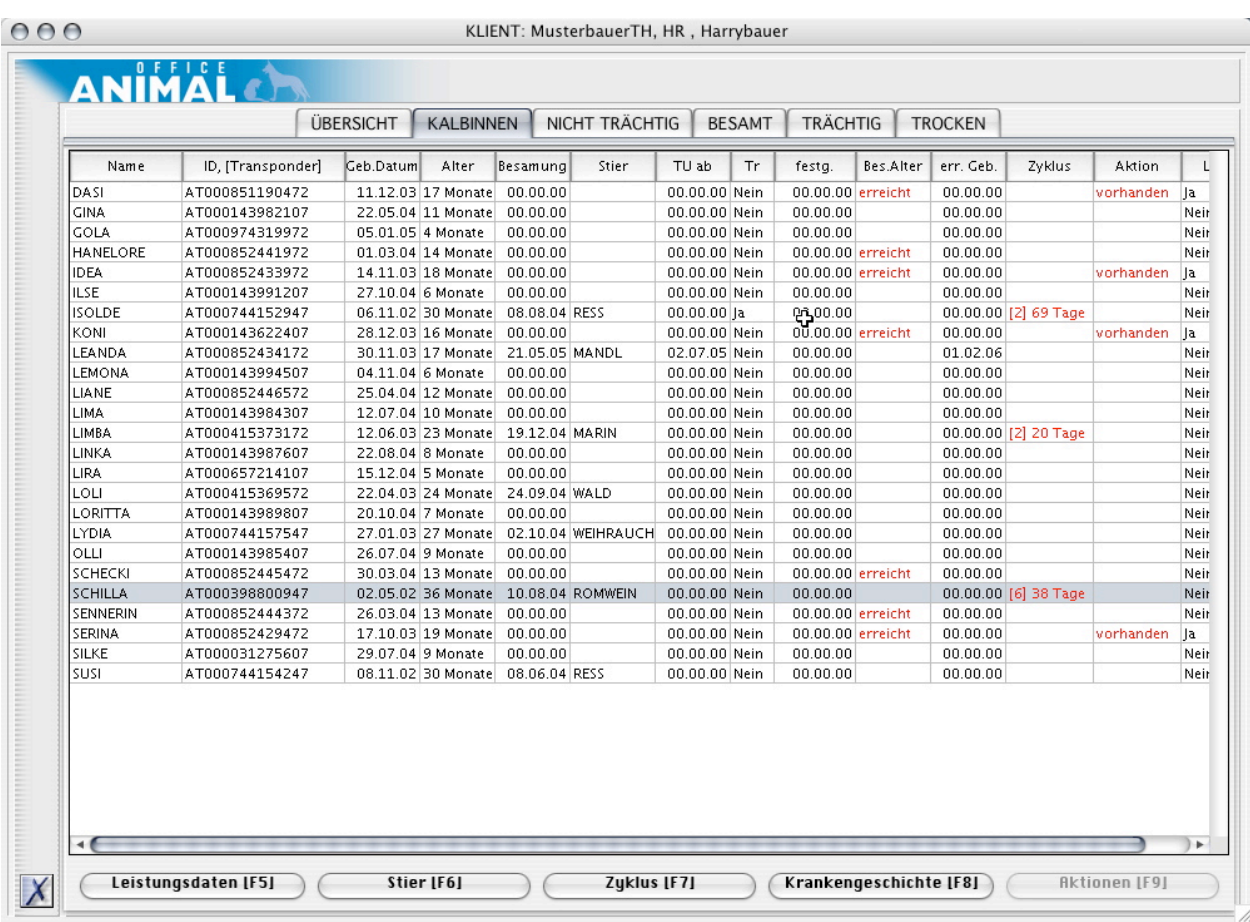

Ein schneller Überblick über die aktuelle Stallsituation ist für den Tierarzt wichtig um die Serviceleistung der Bestandsbetreuung optimal umsetzen zu können. ANIMAL-office wurde nun um entsprechende Dialoganzeigen und Druckmöglichkeiten erweitert,

In den nachfolgenden Kapiteln werden die Funktionen sowie Möglichkeiten dieser Anzeigen bzw. Auswertungen beschrieben.

# Die ANIMAL-office STALLÜBERSICHT

Um im Rahmen der Fruchtbarkeitskontrolle eine schnelle Übersicht über die aktuelle Situation im jeweiligen Betrieb erhalten zu können wurden die Informationen in verschiedene Anzeigen unterteilt, wobei in jeder Anzeige nur jene Tiere aufscheinen welche sich zu diesem Zeitpunkt in dem entsprechenden Stadium befinden.

Es wird grundsätzlich festgehalten, dass die einzelnen Stadien durch die LKV-Leistungsdaten nicht immer eindeutig feststellbar sind und daher entweder auf Grund von Zeitsprüngen oder durch manuelle Eingaben des Tierarztes im Rahmen von Behandlungen erstellt bzw. ergänzt werden müssen.

#### **ÜBERSICHT**

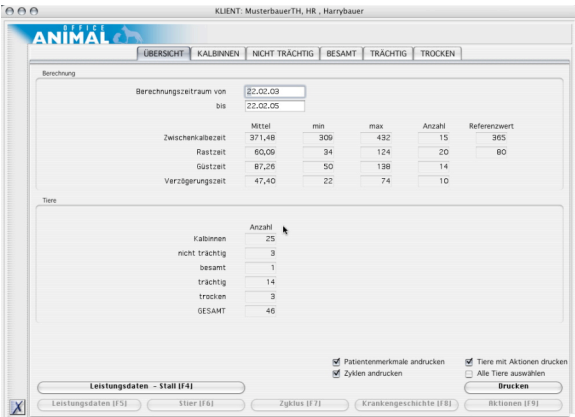

In der Gesamtübersicht werden entsprechende Summenauswertungen über den vorgegebenen Zeitraum angezeigt. Der Vorgabezeitraum kann vom Tierarzt, je nach Verfügbarkeit der LKV-Leistungsdaten, geändert werden.

#### **KALBINNEN**

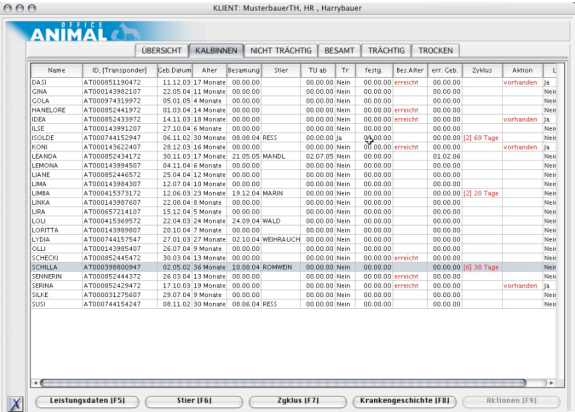

In dieser Übersicht werden alle Tiere angezeigt bei denen noch keine Kalbung eingetragen wurde.

Die Kalbinnen verbleiben auch in dieser Anzeige wenn sie im Fruchtbarkeitsstadium bereits fortgeschritten sind (besamt, trächtig, etc.). Somit wird sichergestellt, dass der Tierarzt die Jungtiere jederzeit im direkten Zugriff hat.

#### **NICHT TRÄCHTIG**

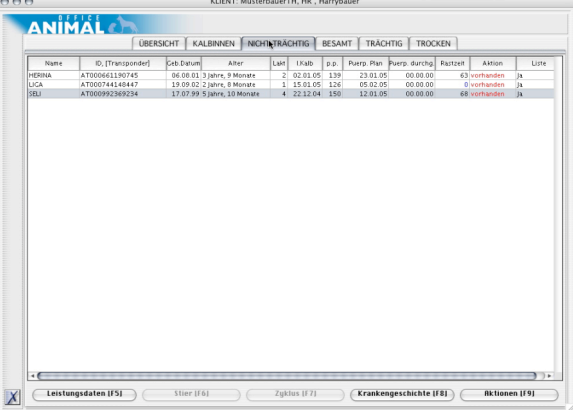

In dieser Übersicht werden alle Tiere angezeigt bei denen seit der letzten Kalbung noch keine Besamung eingetragen wurde. Diese Information ist für die Durchführung von Puerparalkontrollen relevant.

Es werden auch jene Tiere berücksichtigt bei welchen der errechnete Geburtstermin bereits überschritten ist aber noch keine Geburt eingetragen wurde. Dies wird so berücksichtigt, da häufig die Aktualität der Geburtsinformationen noch nicht gegeben ist (LKV-Leistungsdatenaten)

#### **BESAMT**

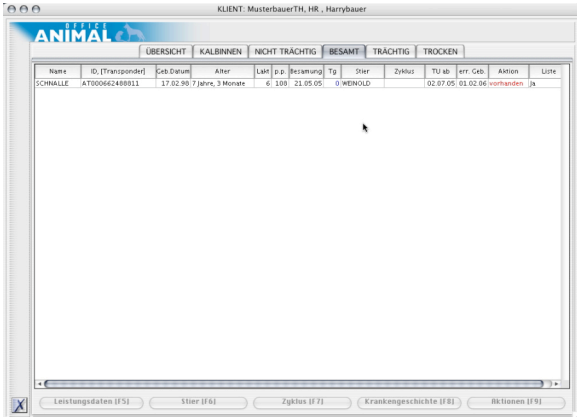

In dieser Übersicht werden alle Tiere angezeigt welche besamt wurden aber noch keine Trächtigkeit festgestellt werden konnte.

Die Durchführung der Trächtigkeitskontrolle sowie das Setzen des Status TRÄCHTIG kann über eine Aktion (Artikelstamm) gebucht werden.

Die Information über den Status TRÄCHTIG ist in den LKV-Leistungsdaten nicht vorhanden und muss daher vom Tierarzt über die Behandlung (Artikel) gebucht werden.

# **TRÄCHTIG**

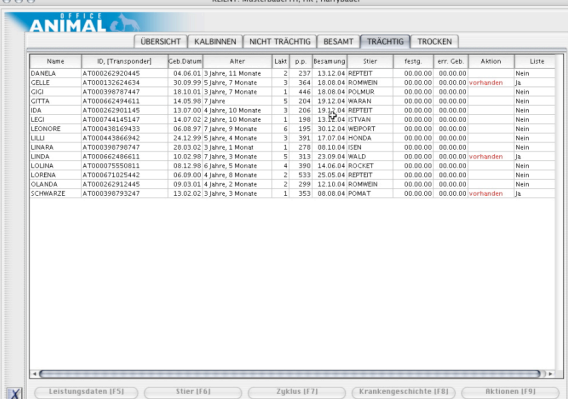

MusterhauerTH HR Harn

In dieser Übersicht werden alle Tiere angezeigt bei denen die Trächtigkeit festgestellt werden konnte.

ACHTUNG: Stellt ANIMAL-office fest, dass ein Rind länger als 120 Tage im Stadium BESAMT ist wird das Tier automatisch in die Anzeige TRÄCHTIG übernommen (keine TU durch den Tierarzt durchgeführt). Sie kennen diese Tiere am Feld TU am (00.00.00)

# **TROCKEN**

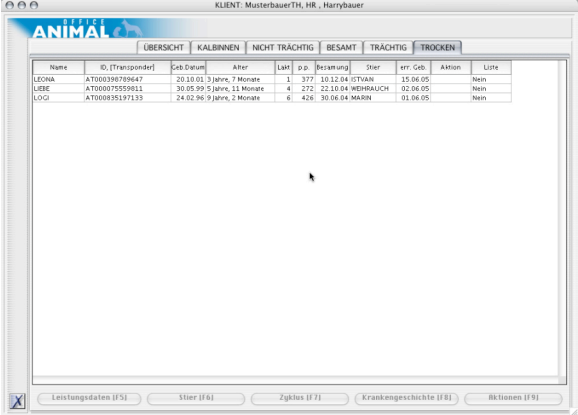

In dieser Übersicht werden alle Tiere angezeigt bei denen der Abstand zum errechneten Geburtstermin weniger als 70 Tage beträgt.

# Navigation innerhalb der Stallübersicht

#### **PFEILTASTEN**

Um rasch zwischen den einzelnen Tieren und Ansichten wechseln zu können stehen für die Navigation die nachstehend angeführten Pfeiltasten zur Verfügung:

#### **Pfeil LINKS (home)**

Wechselt zwischen den einzelnen Karteiblättern (Ü-BERSICHT, KALBINNEN, NICHT TRÄCHTIG, BESAMT, TRÄCHTIG, TROCKEN) nach links.

#### **Pfeil RECHTS (end)**

Wechselt zwischen den einzelnen Karteiblättern (Ü-BERSICHT, KALBINNEN, NICHT TRÄCHTIG, BESAMT, TRÄCHTIG, TROCKEN) nach rechts.

#### **Pfeil OBEN (PageUP)**

Wechselt innerhalb der verschiedenen Anzeigen zwischen den einzelnen Zeilen (Rindern) zum vorherigen Tier nach oben.

### **Pfeil UNTEN (PageDOWN)**

Wechselt innerhalb der verschiedenen Anzeigen zwischen den einzelnen Zeilen (Rindern) in die nächste Zeile nach unten.

#### **FUNKTIONSTASTEN BZW. BUTTONS**

Um sofort zu detaillierten Informationen zu gelangen stehen so genannte ereignisabhängige Buttons zur Verfügung.

Diese Buttons/Funktionstasten werden in der jeweiligen Zeile nur dann aktiviert, wenn entsprechende Informationen zur Verfügung stehen.

Durch erneutes Drücken der jeweiligen Funktionstaste wird die jeweils aufgerufene Anzeige wieder ausgeblendet.

#### **ANZEIGE LEISTUNGSDATEN (F5)**

Aktiviert die Anzeige der LKV-Leistungsdaten des jeweiligen Rindes und zeigt diese in einem Informationsfenster an.

# **ANZEIGE ZUCHTWERTE STIER (F6)**

Zeigt die Zuchtwerte sowie erweiterte Informationen des Stieres mit welchem das Rind zuletzt besamt wurde, in einem Informationsfenster an.

#### **ANZEIGE ZYKLUSINFORMATIONEN (F7)**

Zeigt bei Mehrfachbesamungen alle Besamungsinformationen mit den entsprechenden Abstandstagen und den errechneten Durchschnittswert in einem Informationsfenster an.

#### **ANZEIGE KRANKENGESCHICHTE (F8)**

Ruft die Krankengeschichte des jeweiligen Rindes auf.

#### **ANZEIGE AKTIONEN (F9)**

Zeigt alle fälligen Erinnerungen für das jeweilige Tier an.

# **SORTIERUNG NACH EINZELNEN SPALTEN**

Sie können alle Anzeigen sehr komfortabel nach jeder beliebigen Spalte sortieren indem Sie auf die jeweilige Spaltenüberschrift klicken.

#### **TASTE EINGABE / DOPPELKLICK**

Wenn Sie auf eine Zeile doppelklicken oder die EN-TER-Taste betätigen ruft ANIMAL-office die Wartung Patienten auf. In der Folge kann dann die Behandlung des jeweiligen Tieres aufgerufen werden.

# Druck Arbeitsliste

#### **DRUCKOPTIONEN**

Grundsätzlich sollte das Ausdrucken von Papier nach Möglichkeit vermieden werden. In Einzelfällen z.B. bei größeren Betrieben ist das Drucken einer umfangreichen Aufgabenliste jedoch erforderlich. Aus diesem Grund stellt ANIMAL-office in der Stallübersicht eine entsprechende Selektierungs- und Druckmöglichkeiten zur Verfügung.

Sie können Tiere grundsätzlich nach folgenden Kriterien zum Ausdruck auswählen:

#### **Druck auf Basis von Vorgabeparametern**

Die Auswahl nach Vorgabeparameter aktiviert alle Tiere welche in der Selektion besondere Merkmale aufweisen (z.B. vorhandene Aktionen, Merkmale, etc.)

## **Druck durch Einzelauswahl**

Sie wählen das jeweilige Tier manuell für den Ausdruck aus.

## **VORGABEPARAMETER**

Um je nach Selektion mehrere Tiere automatisch zum Druck auswählen zu können, stellt ANIMAL-office entsprechende Vorgabeparameter zur Verfügung.

![](_page_7_Picture_764.jpeg)

Im Karteiblatt ÜBERSICHT stehen Ihnen die folgenden Selektionskriterien für eine automatische Auswahl zur Verfügung. Durch setzen der jeweiligen Schalter aktiviert ANIMAL-office die jeweiligen Tiere zum Ausdruck auf der Arbeitsliste.

#### **Tiere mit Aktionen drucken**

Wird dieser Schalter aktiviert, druckt ANIMALoffice alle Tiere bei welchen eine Aktion bzw. Erinnerung vorhanden ist.

# **Alle Tiere andrucken**

Wird dieser Schalter gesetzt, aktiviert ANIMALoffice alle Tiere aus der Stallübersicht für den Druck.

#### **Patientenmerkmale andrucken**

Wird dieser Schalter gesetzt, werden bei allen Tieren welche zum Druck ausgewählt wurden, die eingetragenen Patientenmerkmale als Zusatzinformation angedruckt.

#### **Zyklen andrucken**

Wird dieser Schalter gesetzt, werden bei allen Tieren welche zum Druck ausgewählt wurden, die errechneten Zyklusinformationen als Zusatzinformation angedruckt.

#### **EINZELAUSWAHL VON TIEREN**

Sie können jedes einzelne Tier zum Ausdruck auf der Arbeitsliste aktivieren in dem Sie die folgenden Schritte ausführen:

![](_page_7_Picture_765.jpeg)

Jedes Übersichtsblatt enthält die Spalte LISTE mit den Werten JA oder NEIN (werden auch durch die Vorgabeparameter gesetzt).

Um ein Tier für den Ausdruck auf der Arbeitsliste zu aktivieren klicken Sie auf den entsprechenden Eintrag beim jeweiligen Tier. ANIMAL-office schaltet automatisch von NEIN auf JA und umgekehrt.

#### **DRUCK DER AUFGABENLISTE**

Um die Arbeitsliste auszudrucken wechseln Sie auf das Karteiblatt ÜBERSICHT und klicken auf den Button Drucken. ANIMAL-office druckt anschließen die Arbeitsliste aus.